## **Leitfaden für Live-Online-Seminar Teilnehmer**

Liebe Kolleginnen und Kollegen,

es freut uns, dass Sie sich zu einem Live-Online-Seminar unserer Akademie angemeldet haben. Sie haben mehrere Möglichkeiten daran teilzunehmen:

- 1. Arbeitsplatz mit Internetverbindung sowie ein Telefon (ggf. mit Headset oder Lautsprecherfunktion) oder
- 2. Smartphone oder Tablet

Um den virtuellen Seminarraum zu betreten, beachten Sie bitte folgende Anmeldeschritte.

### **1. Arbeitsplatz mit Internetverbindung sowie ein Telefon**

#### 1.1 Vorbereitung

Sie benötigen lediglich einen Arbeitsplatz mit Internetzugang sowie ein Telefon (optional mit Headset oder Lautsprecherfunktion). Nach Ablauf der Anmeldefrist, erhalten Sie spätestens 3 Tage vor Seminarbeginn eine offizielle E-Mail-Einladung mit einem Link zur Online-Akademie.

#### **Hinweis:**

**Bitte lassen Sie die Internetseite \*.fastviewer.com in die Zone der vertrauenswürdigen Seiten in den von Ihnen benutzten Web-Browser einrichten. Sprechen Sie hierzu ggf. Ihren Administrator an.** 

#### 1.2 Betreten des virtuellen Seminarraums

Bitte kopieren Sie 10 Minuten vor Webinar-Beginn den Anmeldelink aus der Einladung in Ihren Internetbrowser und folgen Sie den Anweisungen:

- Geben Sie Ihren vollständigen Vor- und Nachnamen ein
- Die Sitzungsnummer ist automatisch gefüllt
- Falls das Online-Seminar durch ein Passwort geschützt sein sollte, erhalten Sie das Passwort mit der Einladung

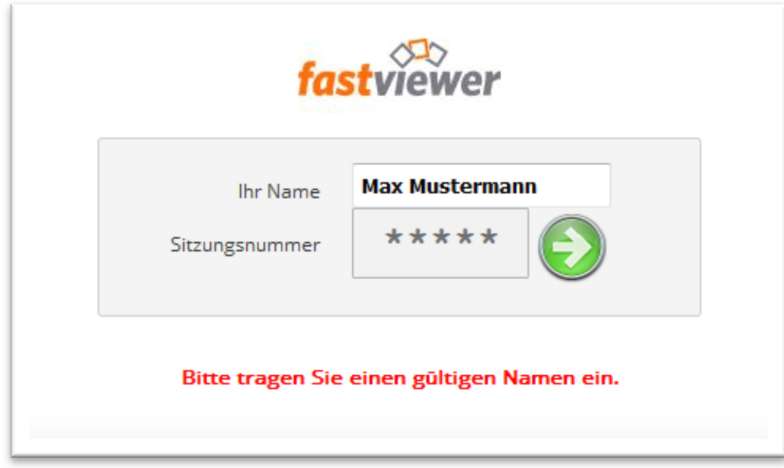

Der Webinarraum öffnet sich. Bitte warten Sie bis weitere Teilnehmer den Seminarraum betreten.

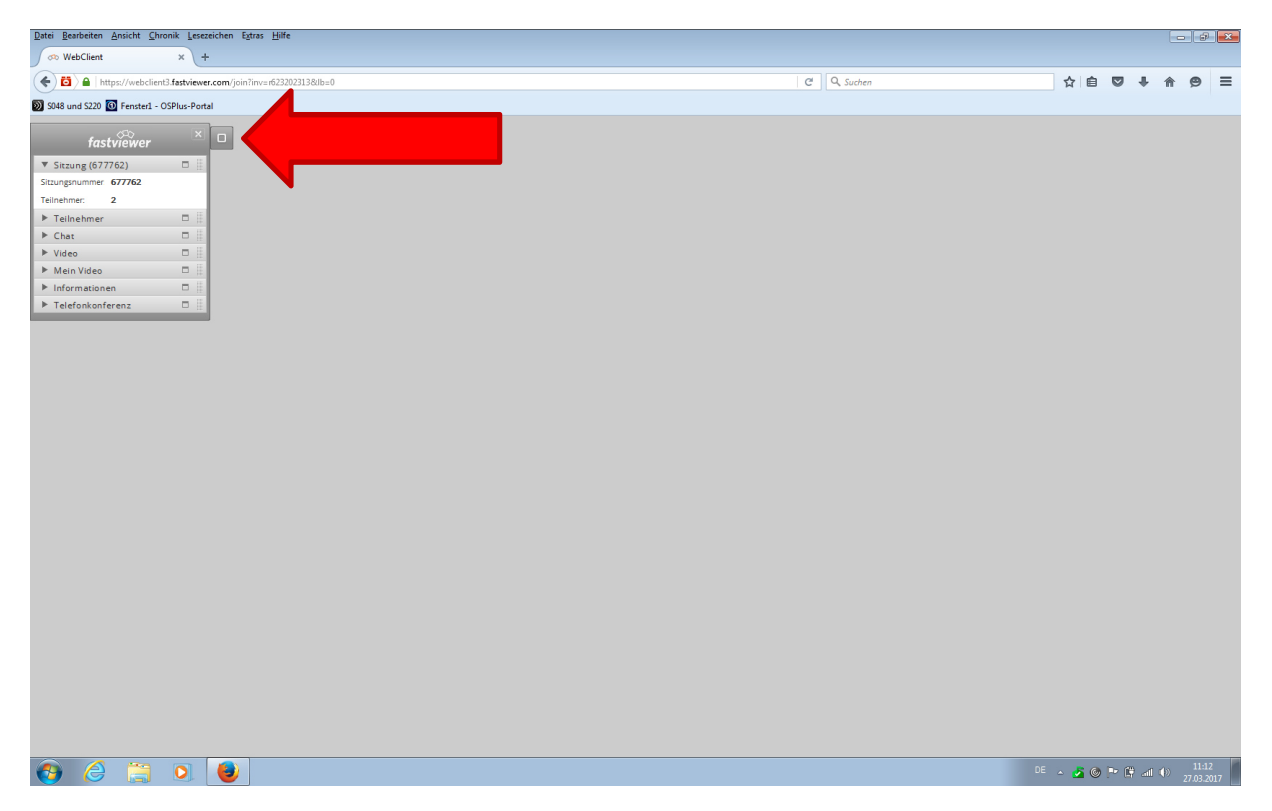

Auf der linken Seite erscheint Ihnen die Sidebar. Dort finden Sie weitere Optionen. Diese kann verkleinert werden.

### 1.3 Einwahl in die Telefonkonferenz

Bitte wählen Sie sich in die Telefonkonferenz ein. Rufnummer und PIN Code finden Sie im Seminarraum in der Sidebar unter dem Reiter "Telefonkonferenz". **Bitte schalten Sie das Mikrofon an Ihrem Telefon aus**. Dadurch vermeiden Sie störende Geräusche. Öffnen Sie das Mikrofon nur, wenn Sie eine Frage stellen.

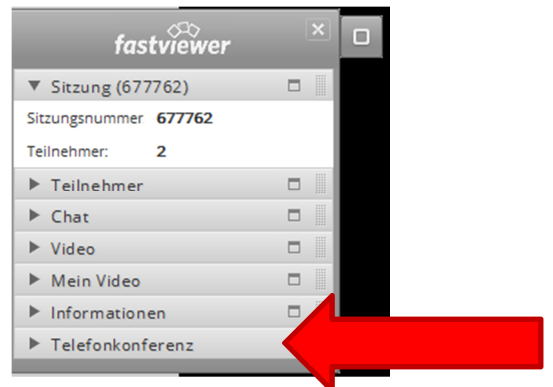

# **2. Smartphone oder Tablet**

Zur Nutzung von Smartphone und Tablet benötigen Sie lediglich die "FastViewer App" und die Sitzungsnummer. Die App erhalten Sie kostenlos über Google Play Store (Android) oder App Store (iOS). Nach herunterladen finden Sie die App auf Ihrem Home-Bildschirm.

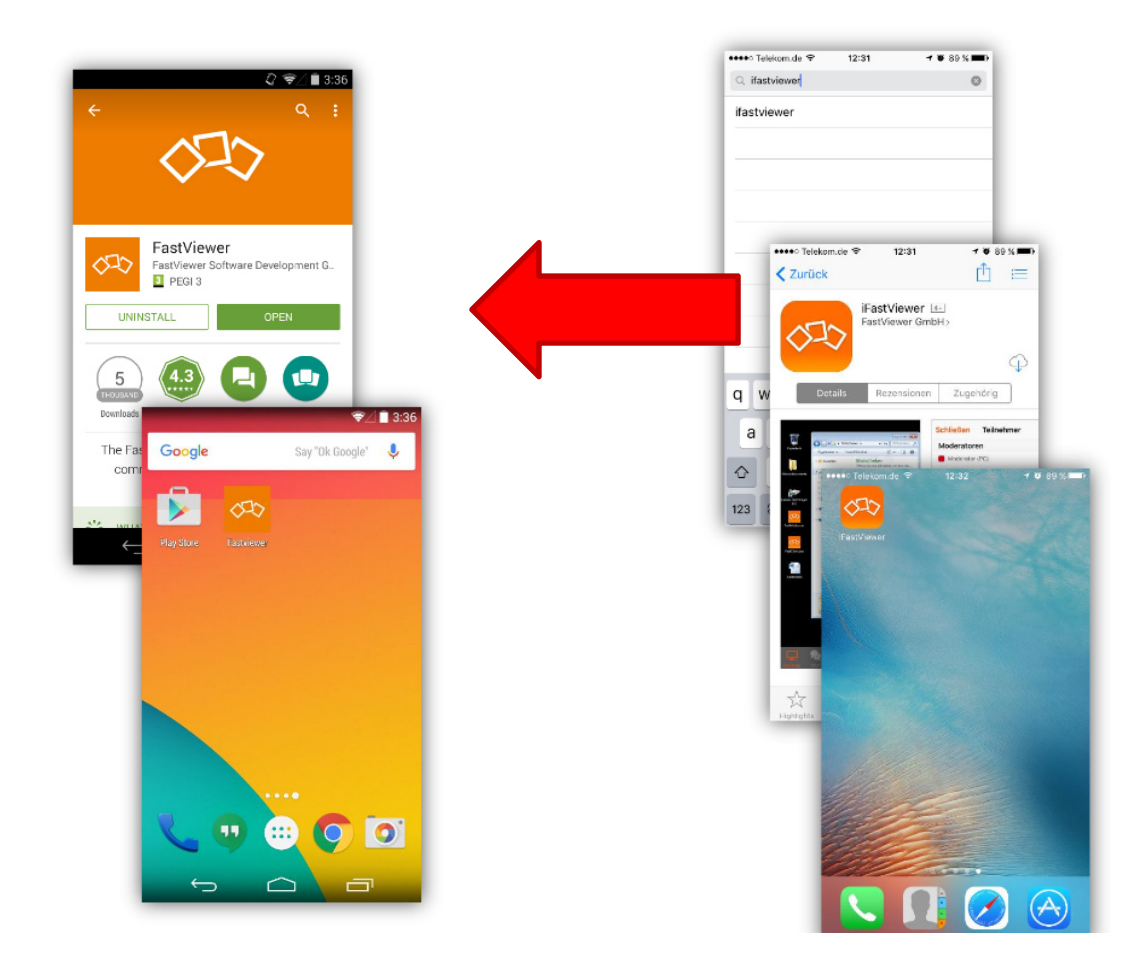

Um den Seminarraum zu betreten, klicken Sie auf den in der Email-Einladung genannten Link und folgen Sie den weiteren Anweisungen. Die Sitzungsnummer wird automatisch vergeben. Danach präsentiert sich Ihnen der Bildschirm des Referenten, sofern dieser bereits freigegeben wurde. Zusätzlich haben Sie die Möglichkeit Ihr Videobild zu übertragen, die Chat- und VoIP-Funktion zu nutzen oder die Liste der Konferenz-Teilnehmer einzusehen.

Sollten Sie keinen Ton übertragen bekommen, wählen Sie sich bitte in die bestehende Telefonkonferenz ein: +49 9181 518 40 11 und folgenden Sie den Anweisungen. Der PIN-Code entspricht der sechsstelligen Sitzungsnummer.

Mit Hilfe des "Beenden"-Buttons können Sie die Sitzung verlassen.

**Hinweis: Bei Problemen mit der Anmeldung, steht Ihnen Timo Backes (0681/9340-231) gerne zur Verfügung.**